How to obtain Voter ID address/enrollment verification via SIS:

After logging into SIS, go to the student center

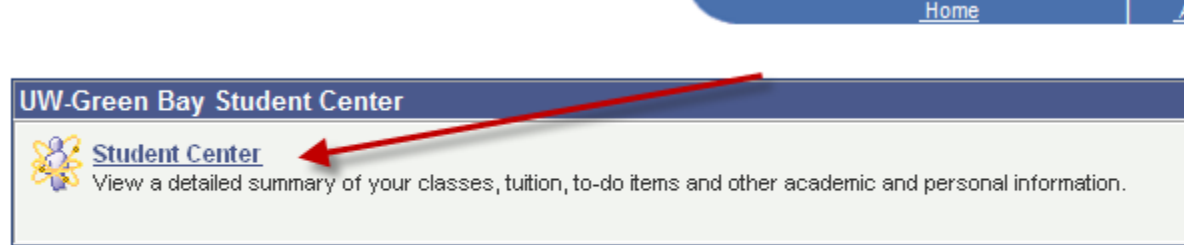

# Using the drop down menu select VOTER ID Verification

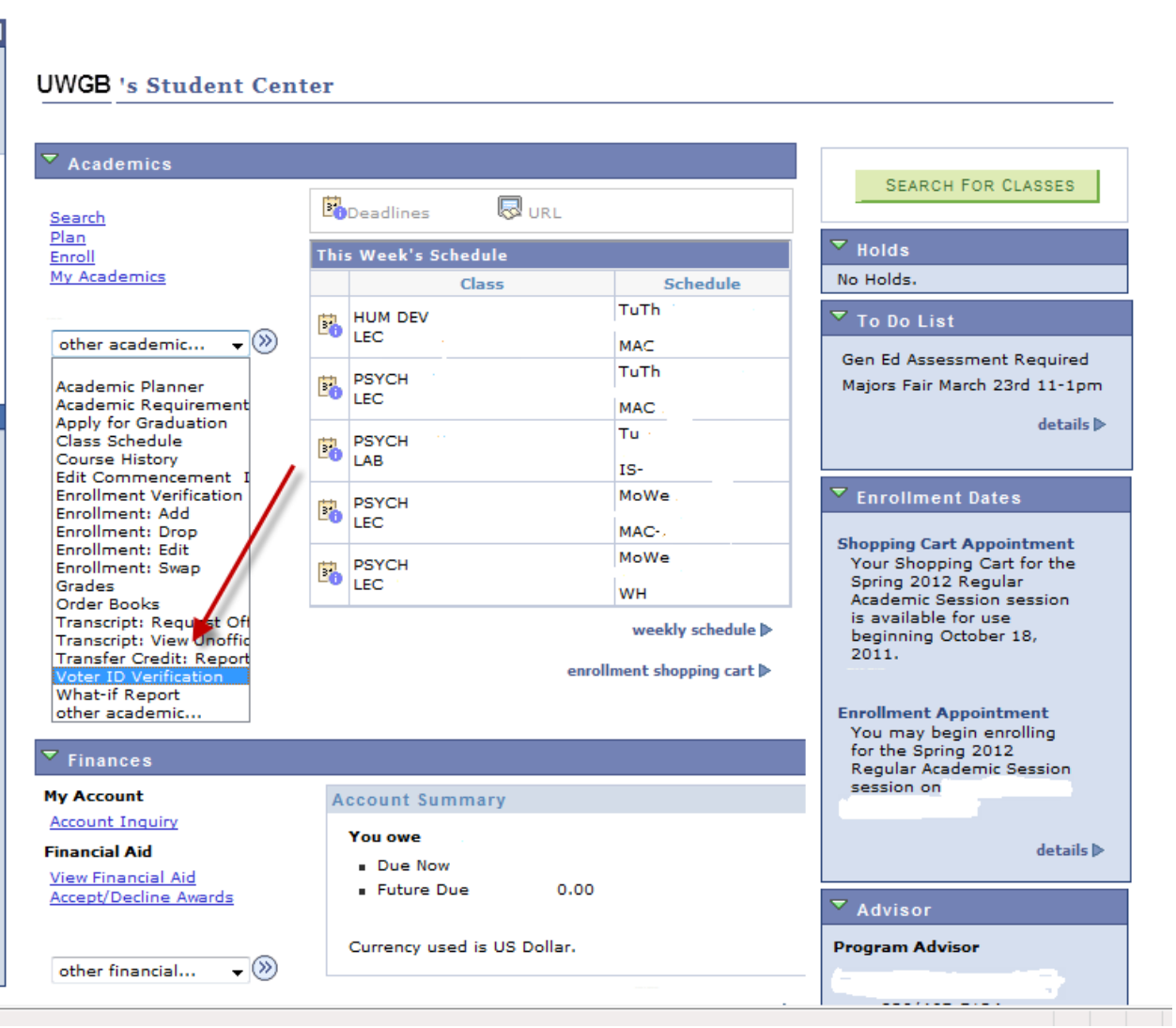

You will be brought to this screen. If the address is correct you will click the Enrollment and Address Verify link. Click this to have the verification display to be printed.

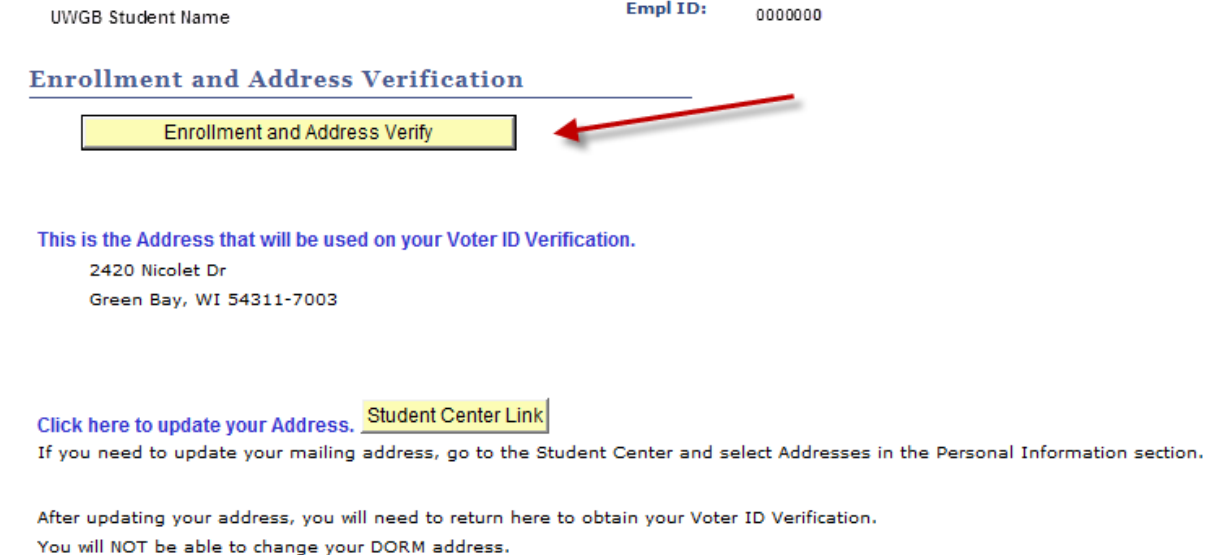

The report should show this message, click open to have report display.

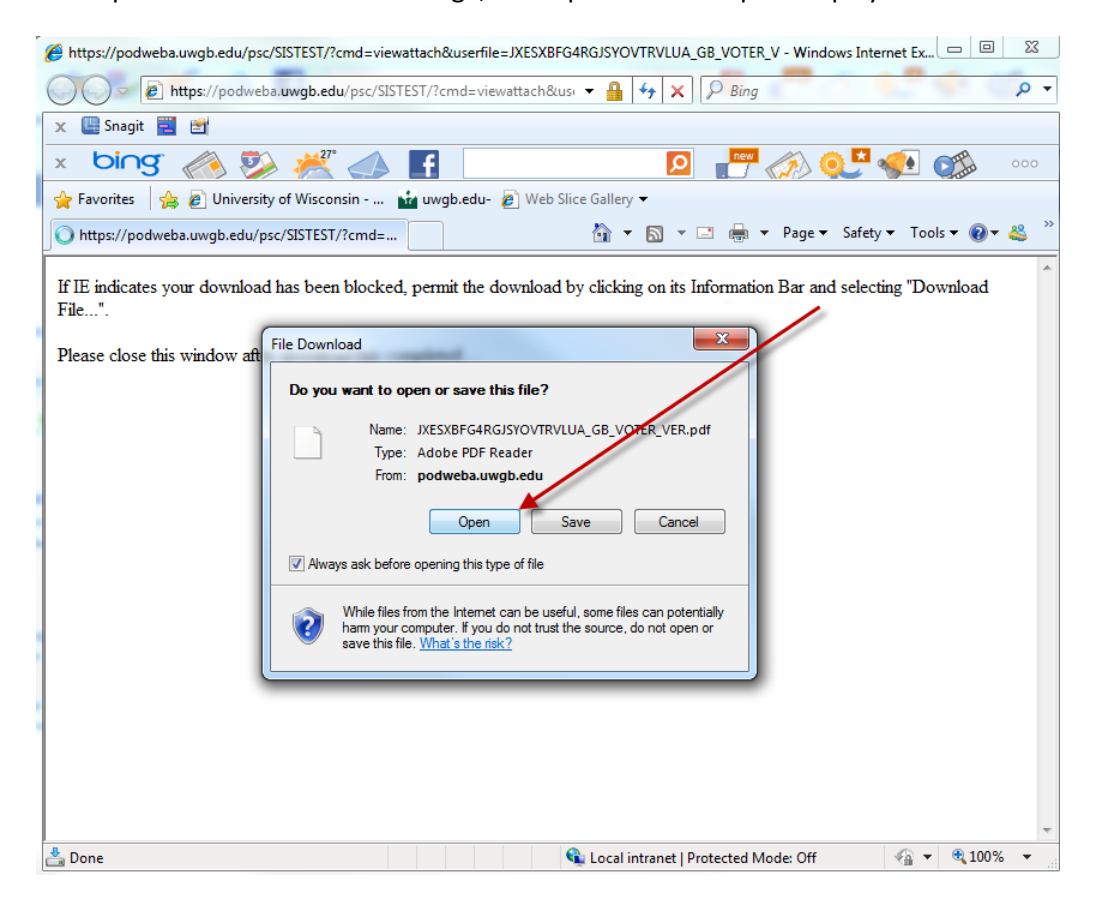

The report will display the active term this is printed, an issue date, student name, local address and enrollment data. If the student is enrolled it states *Yes, Term date* or if no enrollment, *Not enrolled, Term date*. A watermark is also displayed.

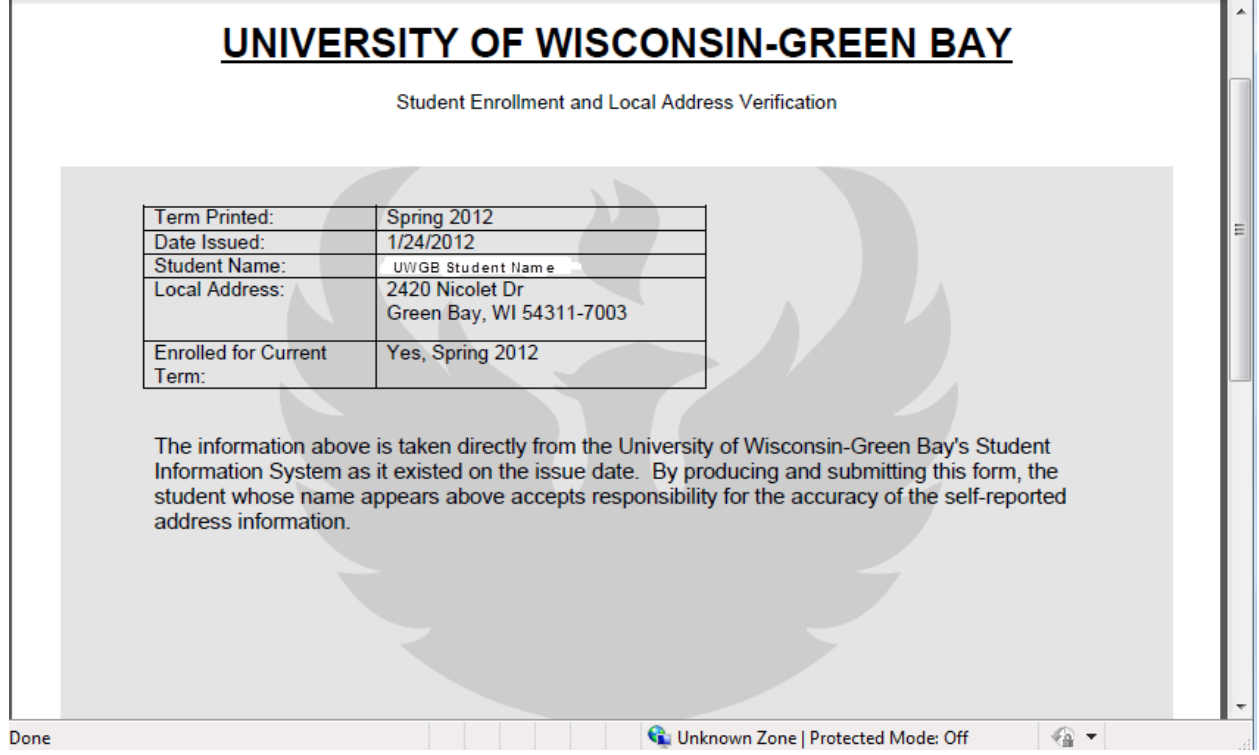

To change the address click on the student center link, you will not be able to change a DORM address.

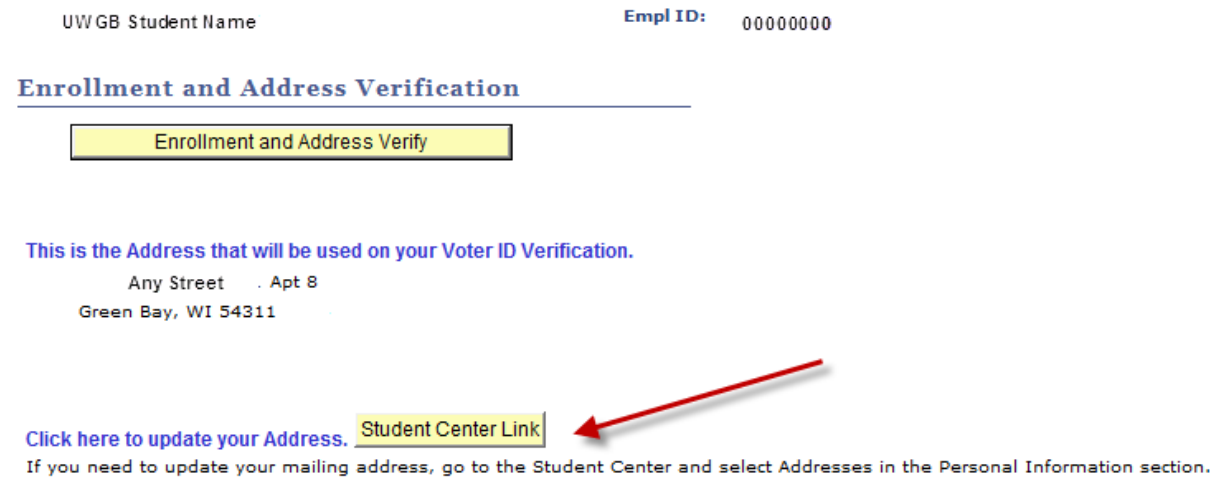

After updating your address, you will need to return here to obtain your Voter ID Verification. You will NOT be able to change your DORM address.

In the main student center page scroll down and go to Personal information and click the home address link.

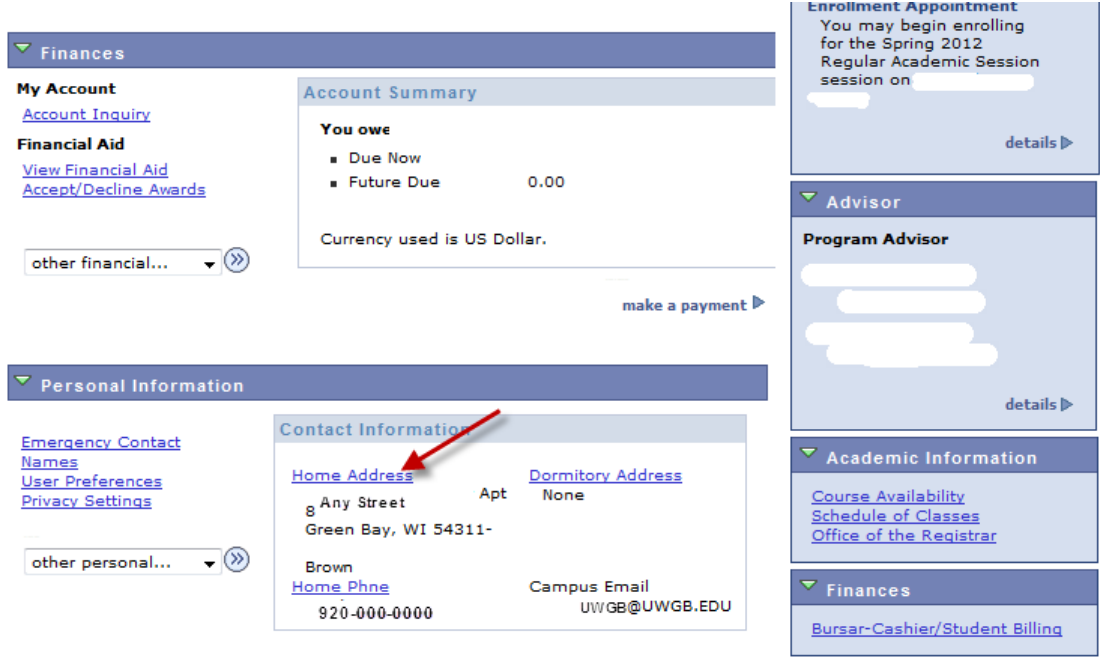

You can edit the current home address (note then all mail will go to the Home of record OR can add a mailing address.) Correspondence will go out to the address on file in this order: Dorm first, then mailing address and finally Home address. In this example which has a local GB home address, I created a new mailing address using the UWGB campus location by using add an address link. Click okay when address is complete.

# **Edit Address**

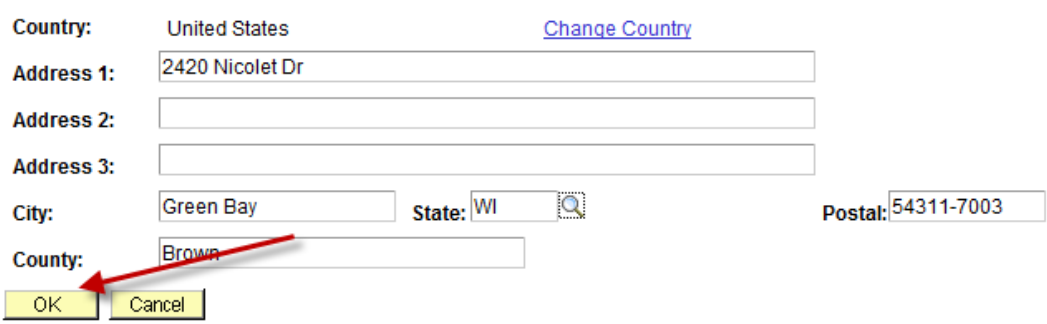

The new address displays and you select what type of address this will be, in this example Mail was checked. Click the save icon when finished with your selection.

**UWGB Student Name** 

**Addresses** 

#### Add a new address

Verify your address information below and select the address type(s) associated with it on the right.

An asterisk (\*) to the right of a type indicates that another address is already associated with this type. If you<br>choose this type, you will automatically override the previous address. Any type that is grayed out is for display only or is otherwise unavailable for association with an address.

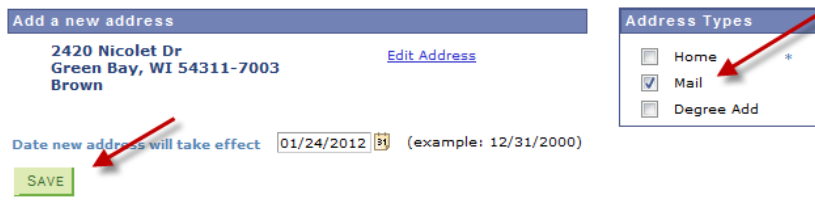

Return to Current Addresses

A confirmation will display. Click Ok.

Add a new address

### **Save Confirmation**

The Save was successful.

 $|X|$ 

# All addresses will now be displayed to you.

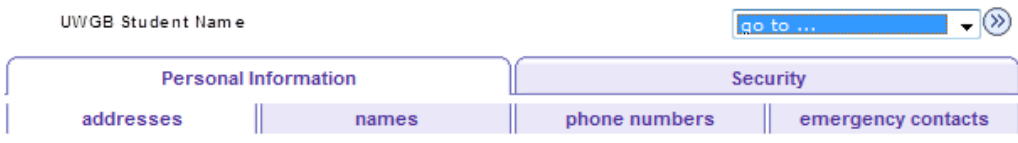

### **Addresses**

View, add, change or delete an address.

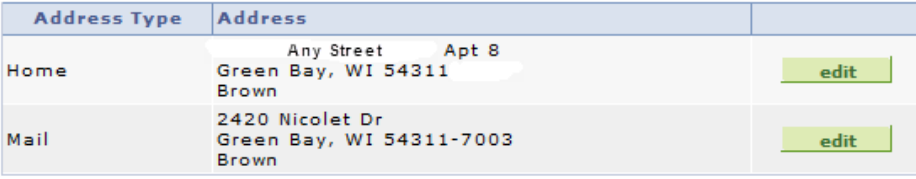

ADD A NEW ADDRESS

#### **Personal Information Security**

Addresses Names Phone Numbers Emergency Contacts

 $\overline{\phantom{a}}$ go to ...

Using the drop down menu at the top, select student center menu item to get back to the student center location and make your voter ID verification request.

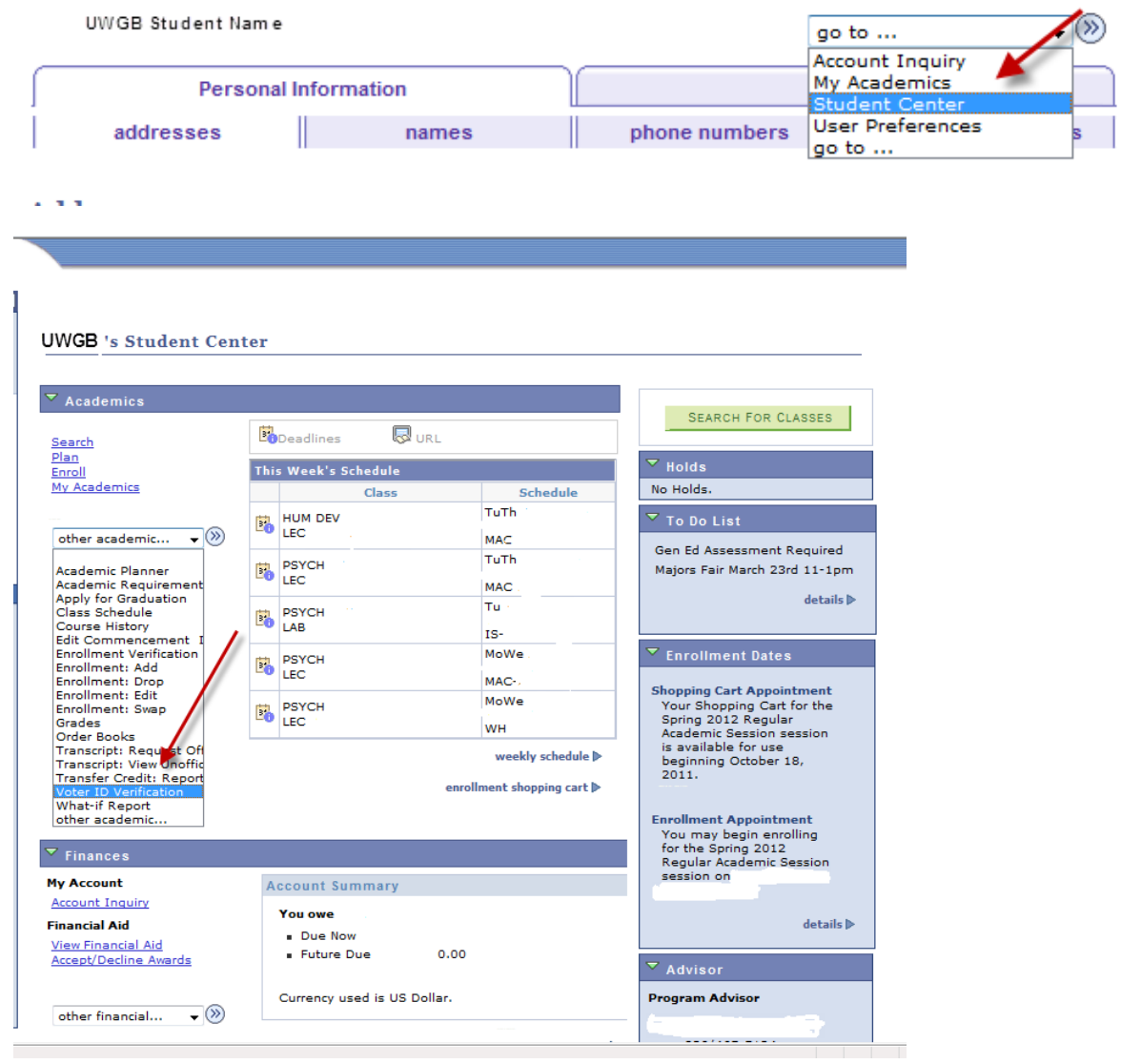

After selecting the Voter ID link you are brought to the Enrollment and Address Verification link, click this button

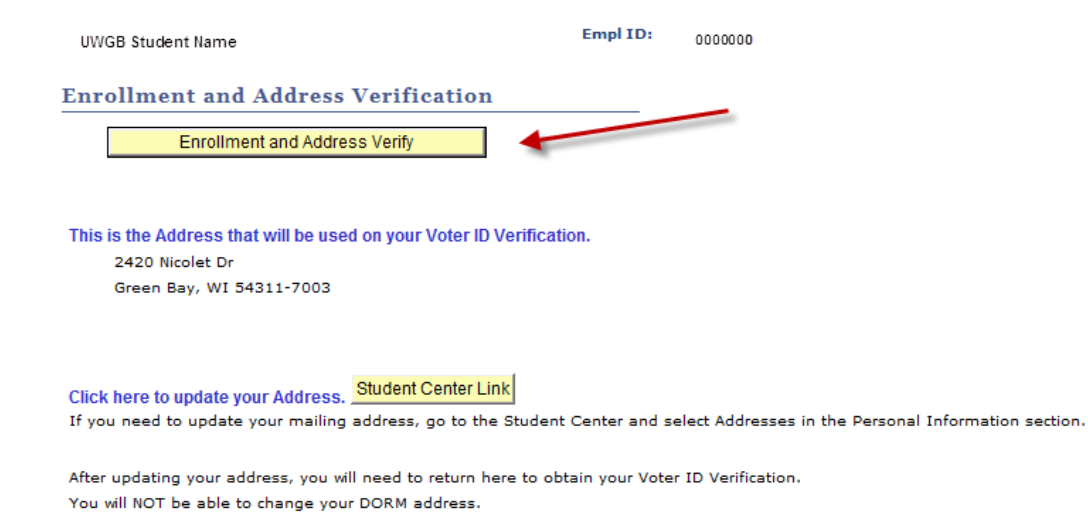

The report should show this message, click open to have report display.

Attps://podweba.uwgb.edu/psc/SISTEST/?cmd=viewattach&userfile=JXESXBFG4RGJSYOVTRVLUA\_GB\_VOTER\_V - Windows Internet Ex...  $\Box$  0 3 ⊙⊙ D https://podweba.uwgb.edu/psc/SISTEST/?cmd=viewattach&usi ▼ A + X P Bing  $\rho$  + x Snagit E E  $\Omega$  .  $\blacksquare$  and  $\Omega$  . The  $\Omega$  $x$  bing  $\otimes$   $\mathbb{Z}$   $\otimes$   $\mathbb{Z}$ Favorites Since Gallery v University of Wisconsin - ... and uwgb.edu-https://podweba.uwgb.edu/psc/SISTEST/?cmd=... If IE indicates your download has been blocked, permit the download by clicking on its Information Bar and selecting "Download File...".  $\overline{\mathbf{x}}$ **File Download** Please close this window aft Do you want to open or save this file? Name: JXESXBFG4RGJSYOVTRVLUA\_GB\_VOTER\_VER.pdf Type: Adobe PDF Reader From: podweba.uwgb.ed Save Open Cancel Aways ask before opening this type of file While files from the Internet can be useful, some files can potentially ham your computer. If you do not trust the source, do not open or save this file. What's the risk? <u><sup>も</sup></u> Done Coloral intranet | Protected Mode: Off  $\leftarrow$   $\leftarrow$   $\leftarrow$  100%  $\rightarrow$ 

The report will display the active term this is printed, an issue date, student name, local address and enrollment data. If the student is enrolled it states *Yes, Term date* or if no enrollment, *Not enrolled, Term date*. A watermark is also displayed.

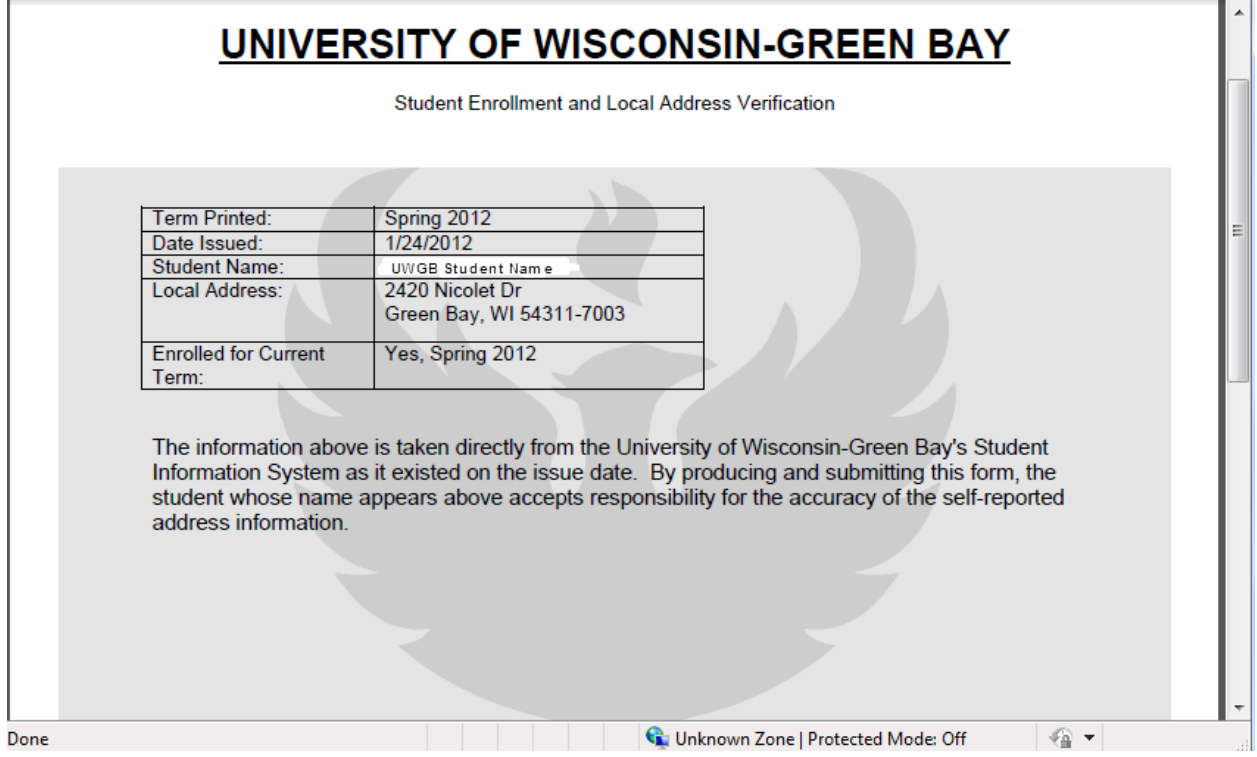

This report can be presented for voting purposes in conjunction with a form of photo identification at the local polling site.